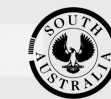

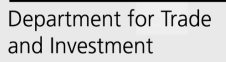

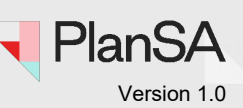

# **Background**

How to…

Accredited Professional and Volume Applicant organisations (builders, architects etc.) can now create a list of frequently used contacts to use when submitting and updating applications. Contacts can be set to appear as a 'default contact' during the submission of an application or can be selected from a drop-down list throughout the application process.

Saved contacts can be used at the following points of the application process:

- Submission of an application.
- Adding additional contacts after submission
- Adding or updating building indemnity insurance details for building consent
- Submitting a building notification, includes updating building indemnity insurance details and who signing Part A of the Statement of Compliance (SoC)

### **Who can setup and update application contacts?**

Organisation administrators can create and save standard contact details in the DAP system for the following contact types:

- Applicant
- Primary Contact
- Invoice Contact
- Builder
- Registered building work supervisor, and
- Private Certifier

### **How do I know if I am an Organisation Administrator?**

An Organisation Administrator's dashboard ribbon will display the **Your Organisation** option.

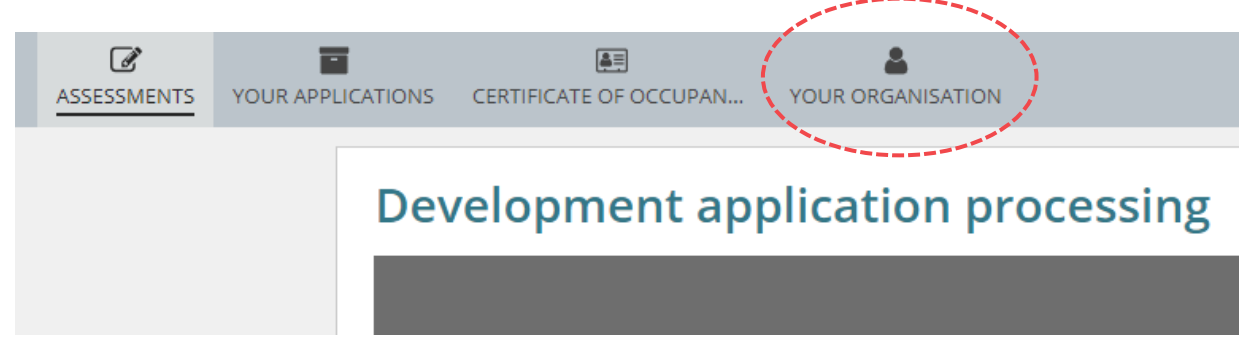

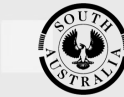

**Government of South Australia** Department for Trade and Investment

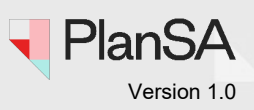

# **Where can I use the application contacts?**

### **Application Submission - contacts**

During application submission, the contacts you have made a 'default' contact will automatically show as the contact for Applicants, Primary Contact, and Invoice Contact.

### **Development Application**

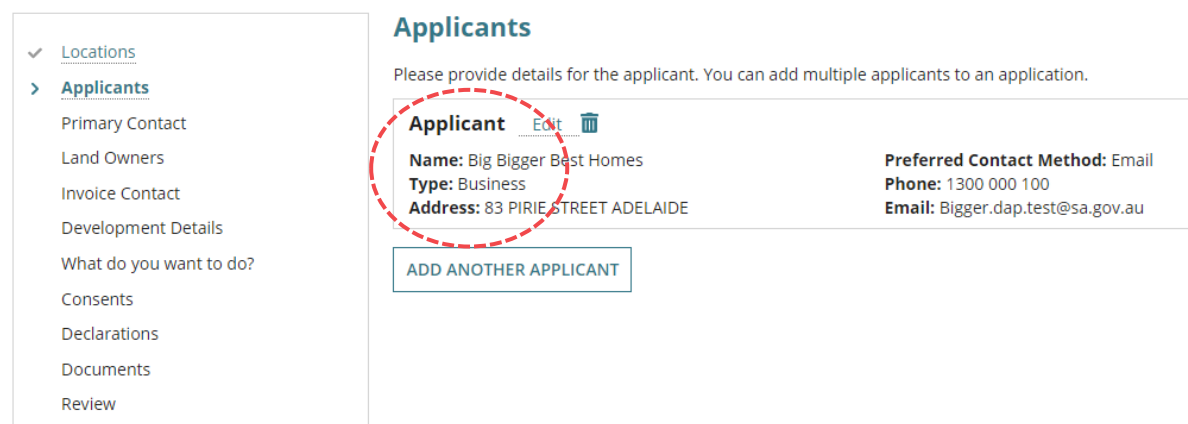

When no default contact, the contact page shows the option to add yourself, someone else or add from your application contacts.

## **Development Application**

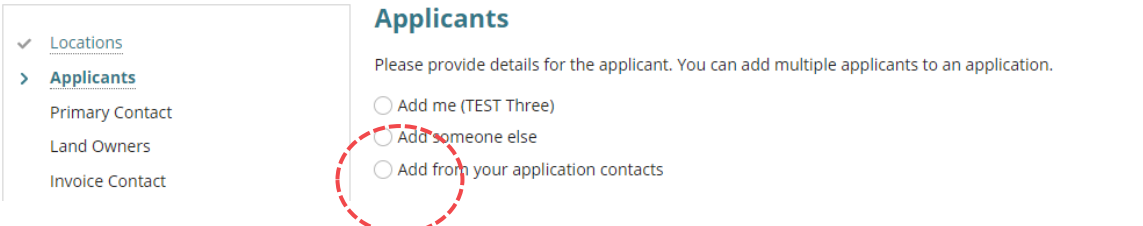

On choosing option 'Add from your application contacts' the **Search Application Contacts** shows. To add an application contact with matching type (e.g. applicant) start typing the name of the contact or select from the drop-down list of contacts.

## **Applicants**

Please provide details for the applicant. You can add multiple applicants to an application.

### **Search Application Contacts**

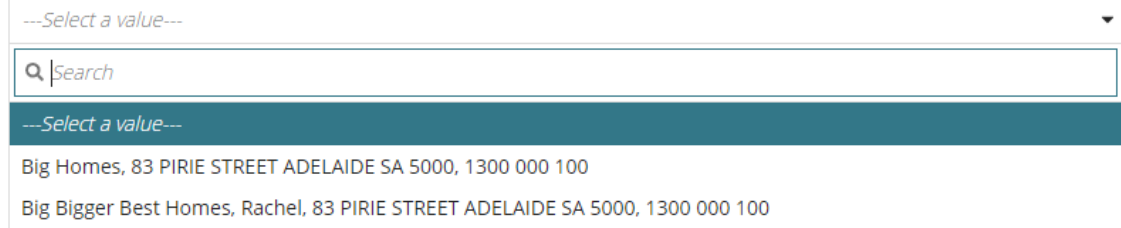

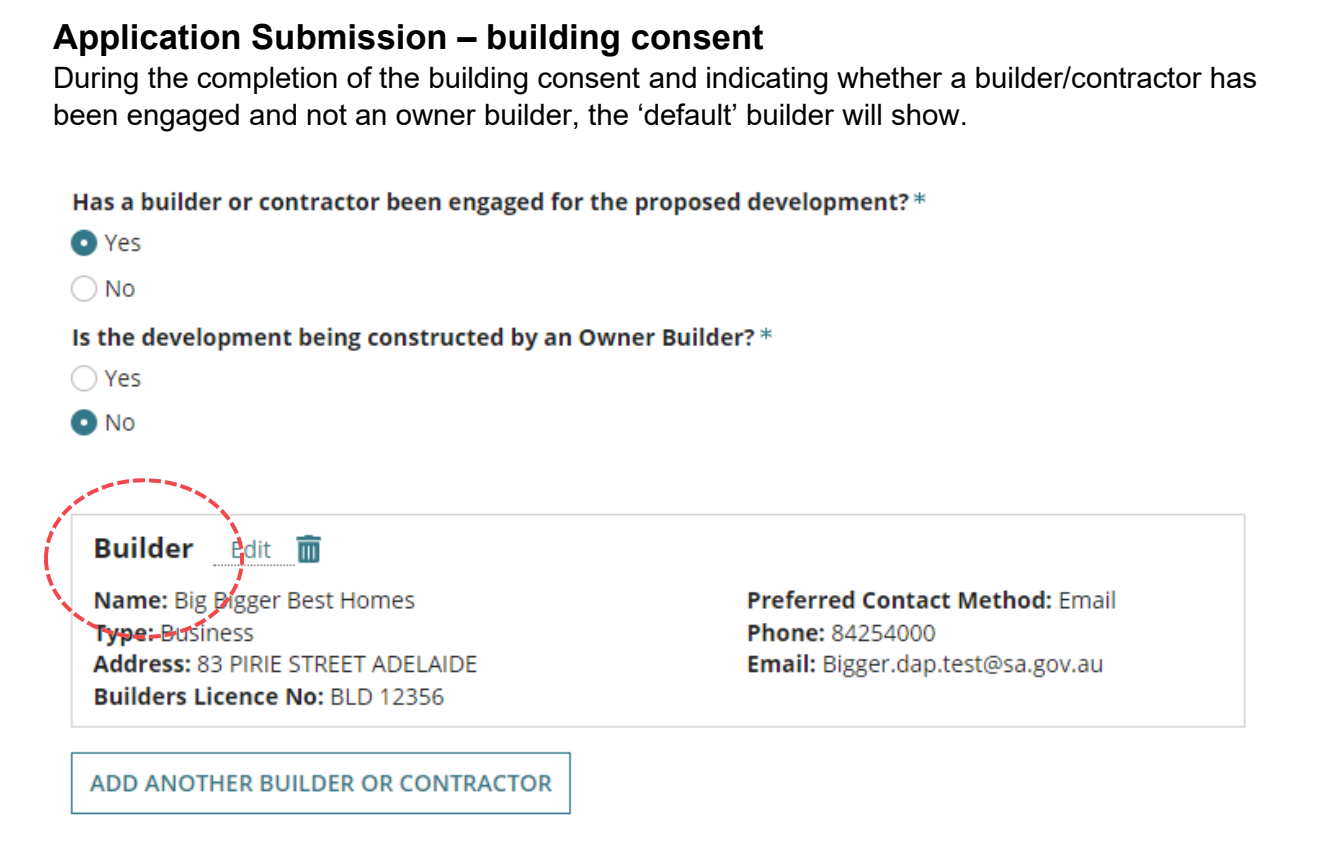

If no 'default' builder, the ability to select from your application contacts is available.

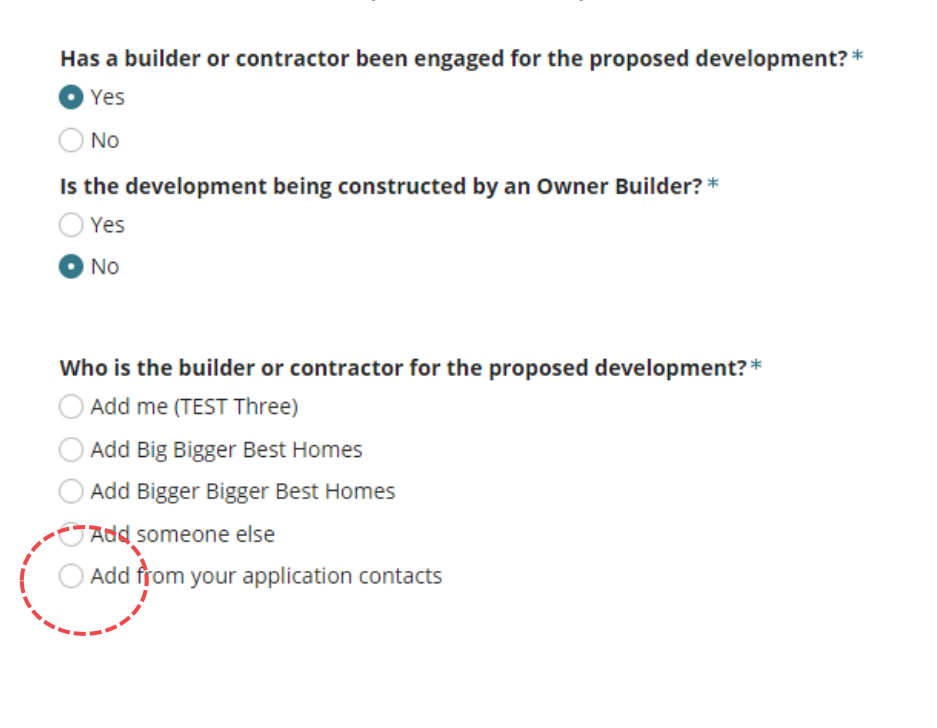

3

Version 1.0

PlanSA

**Government of South Australia** 

Department for Trade and Investment

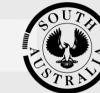

**Government of South Australia** Department for Trade

and Investment

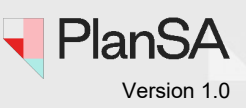

### **Adding an application contact**

Post submission of the application, from the application summary page additional contacts can be added or edit existing contacts.

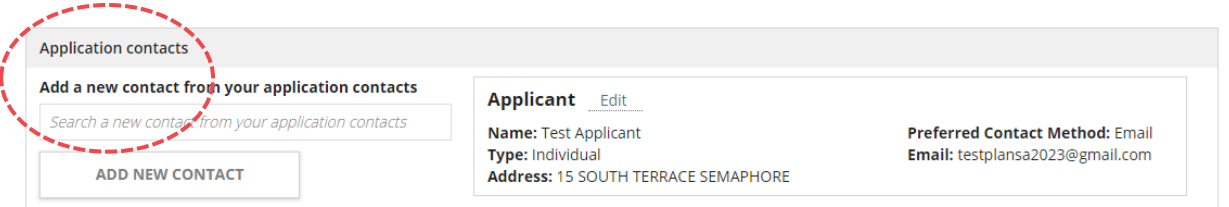

### **Adding or updating building indemnity insurance**

The ability to 'Add from your application contacts' is available when adding or updating the building indemnity insurance for the granted building consent or during the submission of the 'Commencement of Building Work' notification.

# Edit Building or Building Work Insurance: 23000230

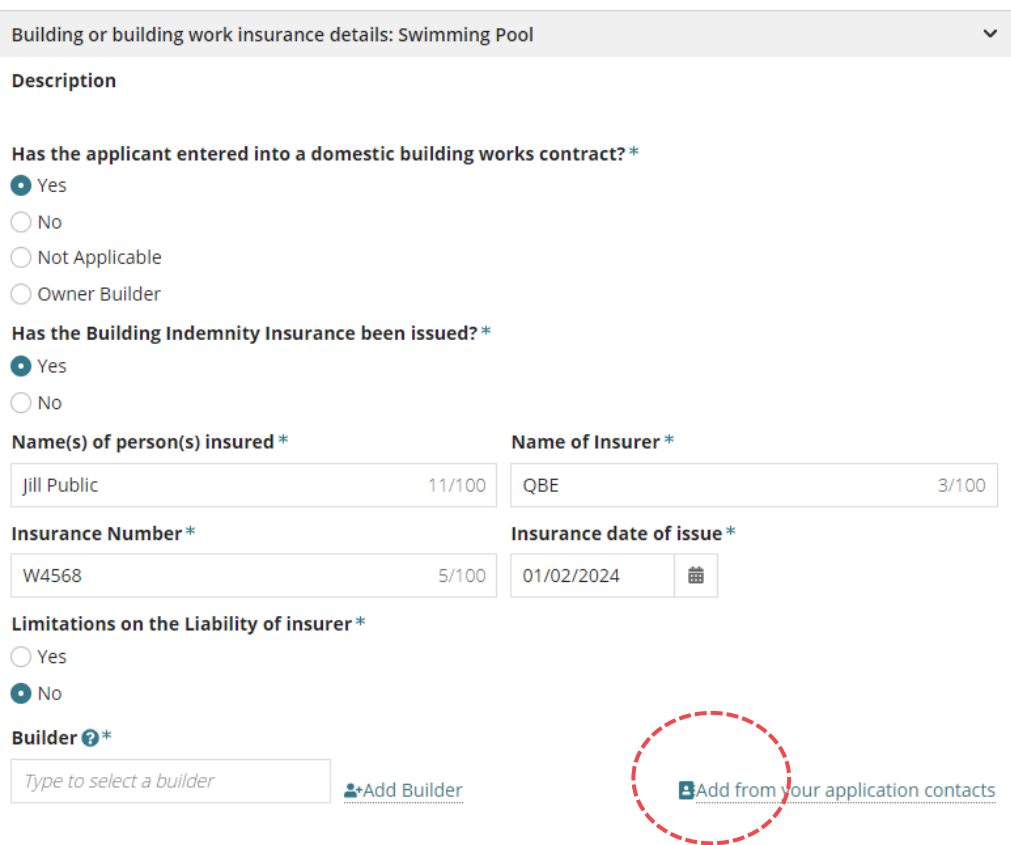

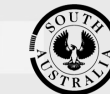

**Government of South Australia** Department for Trade

and Investment

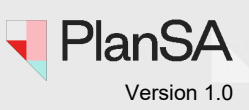

### **Submission of building/building work notifications**

The ability to 'Add from your application contacts' is available during the submission of a building/building work notification.

### **Submit Mandatory Building Notifications: 23002364**

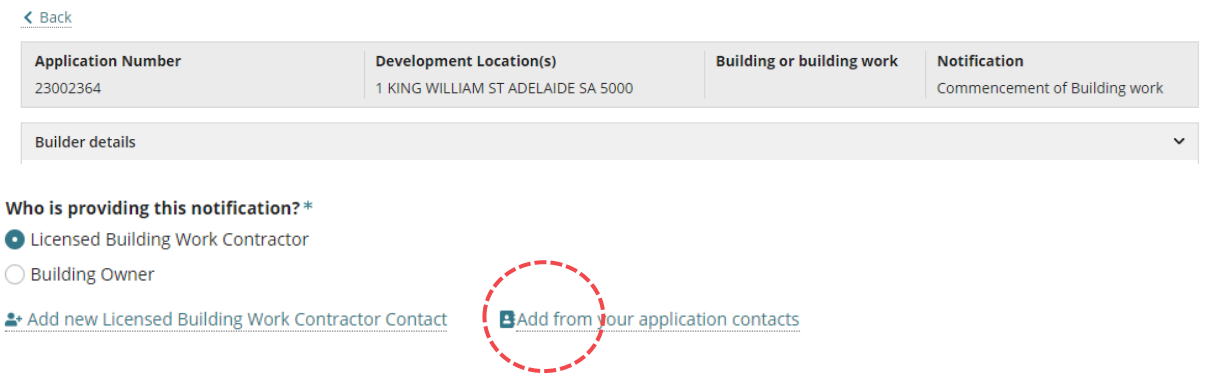

When submitting a commencement of Building Work Notification, the 'Add from your application contacts' is available for who signing **Part A** of the **Statement of Compliance**.

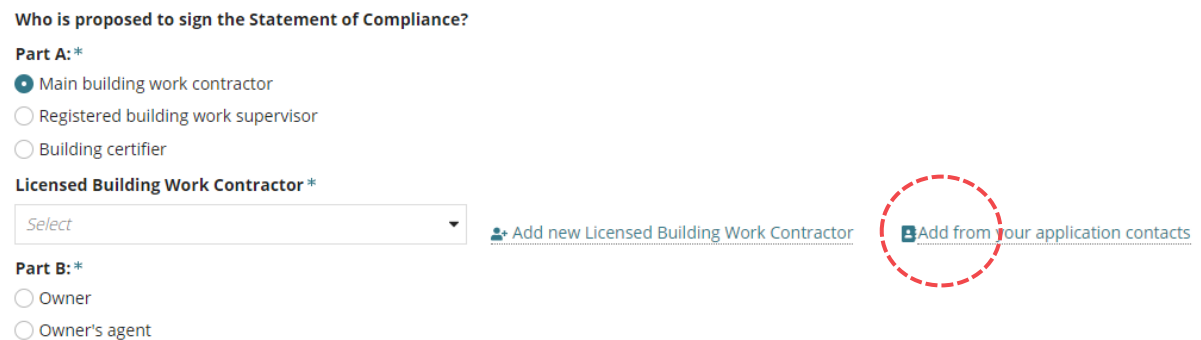

How to…

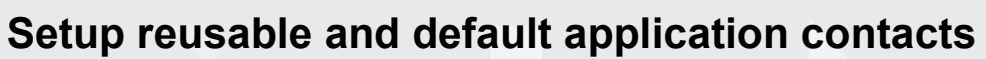

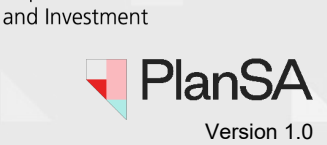

**Government of South Australia** 

Department for Trade

# **Related Instructions**

- [Submit a development application](https://plan.sa.gov.au/__data/assets/pdf_file/0020/681401/Guide-Submit-a-development-application.pdf)
- [Submit a Crown or essential infrastructure development application](https://plan.sa.gov.au/__data/assets/pdf_file/0007/1299994/Guide-Submit-a-Crown-and-Essential-Infrastructure-Development-Application.pdf)
- [How to Add a new contact to an application](https://plan.sa.gov.au/support/how_to.../add_a_new_contact_to_an_application)
- [How to Update contact details for an application contact](https://plan.sa.gov.au/support/how_to.../update_contact_details_for_an_application_contact)
- [How to Apply for the next consent](https://plan.sa.gov.au/__data/assets/pdf_file/0005/759740/Guide_-_Apply_for_the_Next_Consent.pdf)
- How to Update the building indemnity insurance details and upload the insurance [certificate](https://plan.sa.gov.au/__data/assets/pdf_file/0005/962159/How_to_-_Update_the_Building_Indemnity_Insurance_details_and_upload_the_insurance_certificate.pdf)
- [Submit a building notification](https://plan.sa.gov.au/__data/assets/pdf_file/0007/719872/Guide-Submit-a-building-notification.pdf)

# **Included instructions**

- [Accessing Application Contacts](#page-6-0)
- [Navigating Application Contacts](#page-7-0)
- [Add a Contact](#page-7-1)
- [View Default Contacts](#page-11-0)
- [Edit a Contact](#page-12-0)
- [Remove a contact](#page-14-0)
- [Restoring a removed contact](#page-15-0)
- [Download a contact list](#page-16-0)

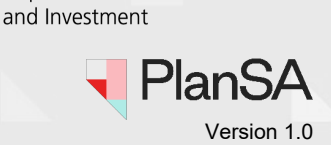

**Government of South Australia** 

Department for Trade

# <span id="page-6-0"></span>**Accessing Application Contacts**

- 1. Click on **Your Organisation** located in the dashboard ribbon.
- 2. Click on **Application contacts**.

Volume applicant, your organisation view, and available options.

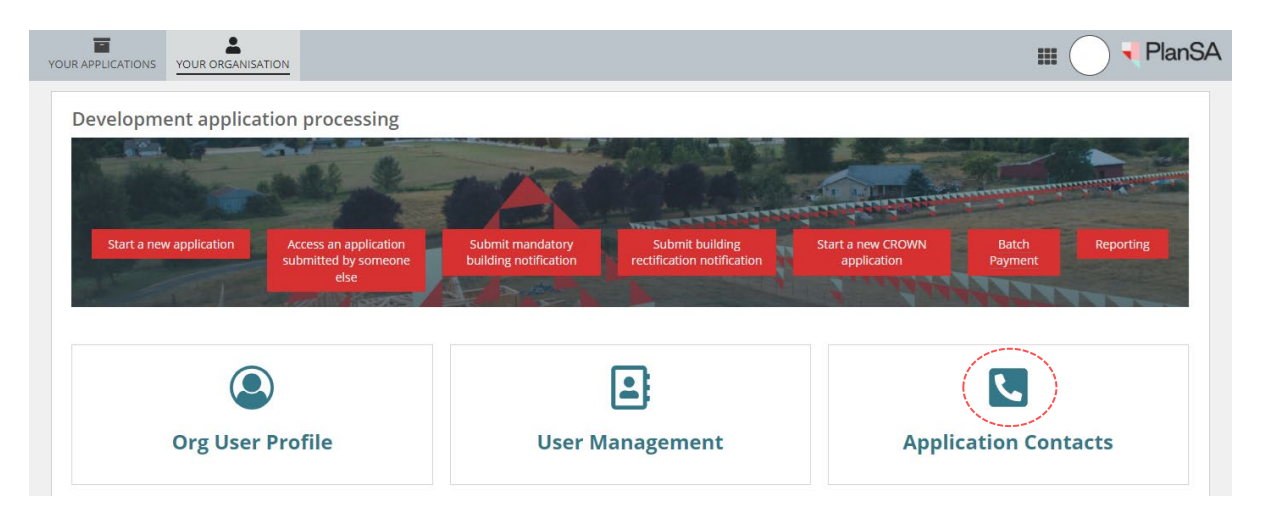

Accredited professional relevant authority, your organisation view, and available options.

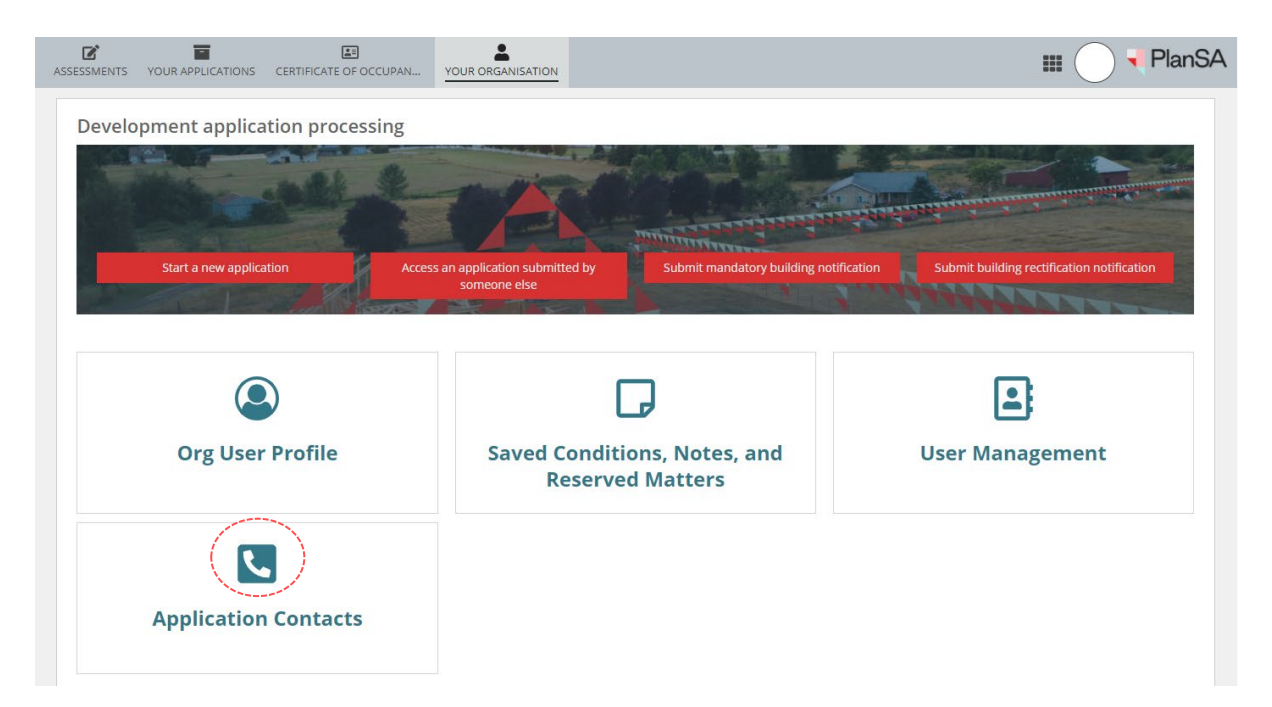

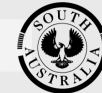

A Help for this section

and Investment

How to… **Setup reusable and default application contacts**

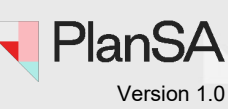

# <span id="page-7-0"></span>**Navigating Application Contacts**

The Application Contacts page contains 3 sections:

- **Contacts** lists your organisations 'active' reusable (no default) and 'default' contacts.
- **Removed Contacts** lists removed contacts (i.e. not permanently deleted) with the ability to restore to your contacts list (as required).
- **Event History** shows event records created through contact maintenance.

### **Application Contacts**

<span id="page-7-1"></span>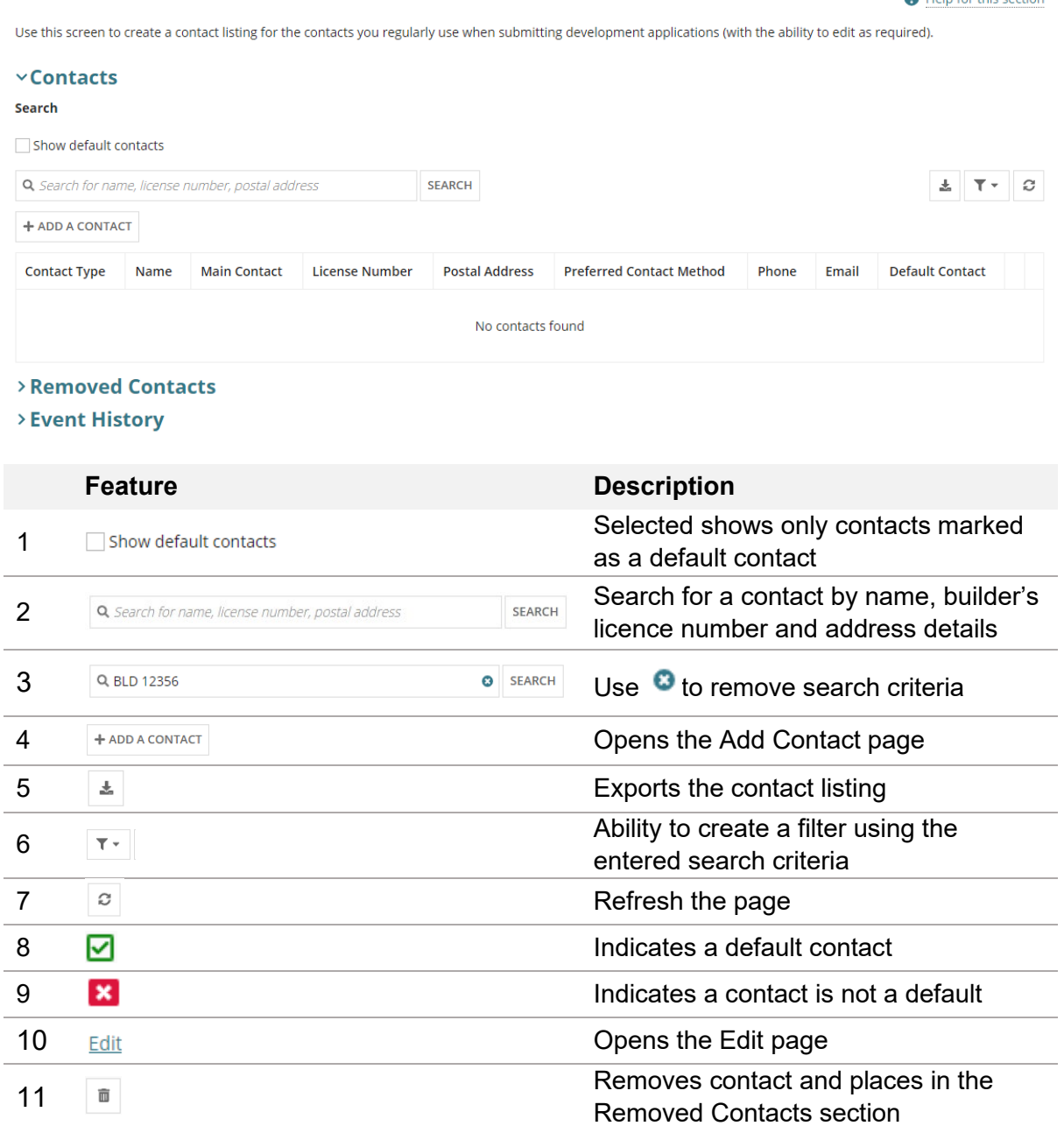

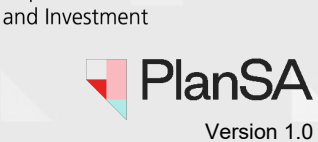

**Government of South Australia** 

Department for Trade

# **Add a Contact**

1. Click **+ ADD A CONTACT**.

### **Application Contacts**

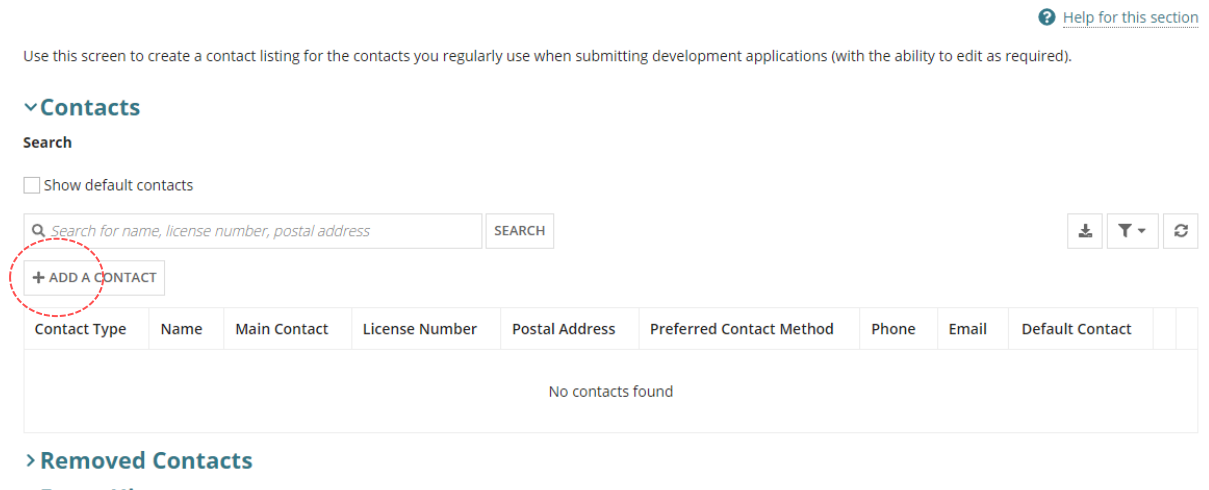

> Event History

- 2. The **Add Contact** page displays.
- 3. Select the **Contact Type** from the drop-down list.

# **Add Contact**

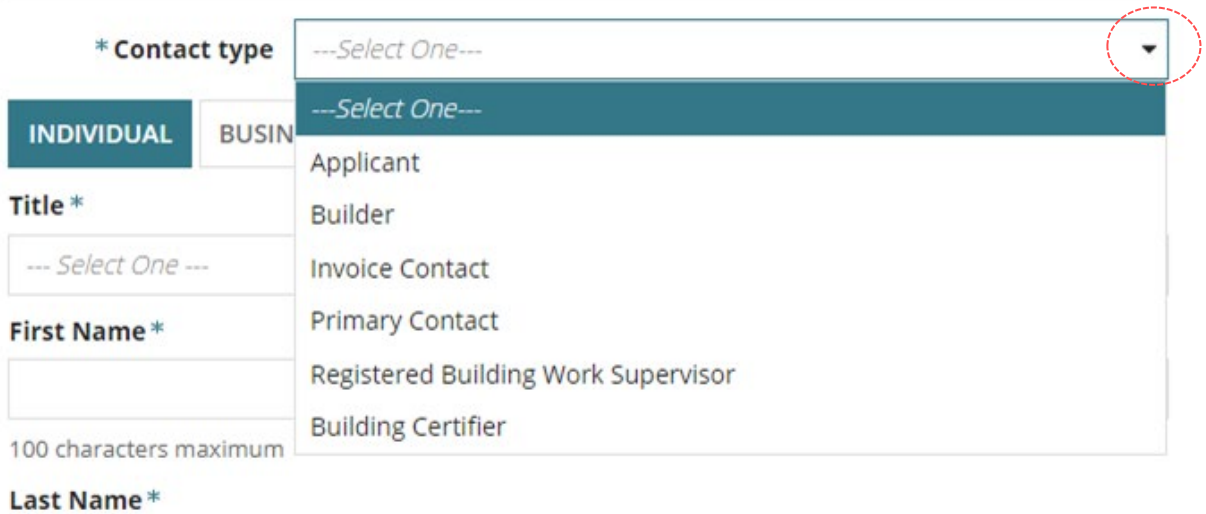

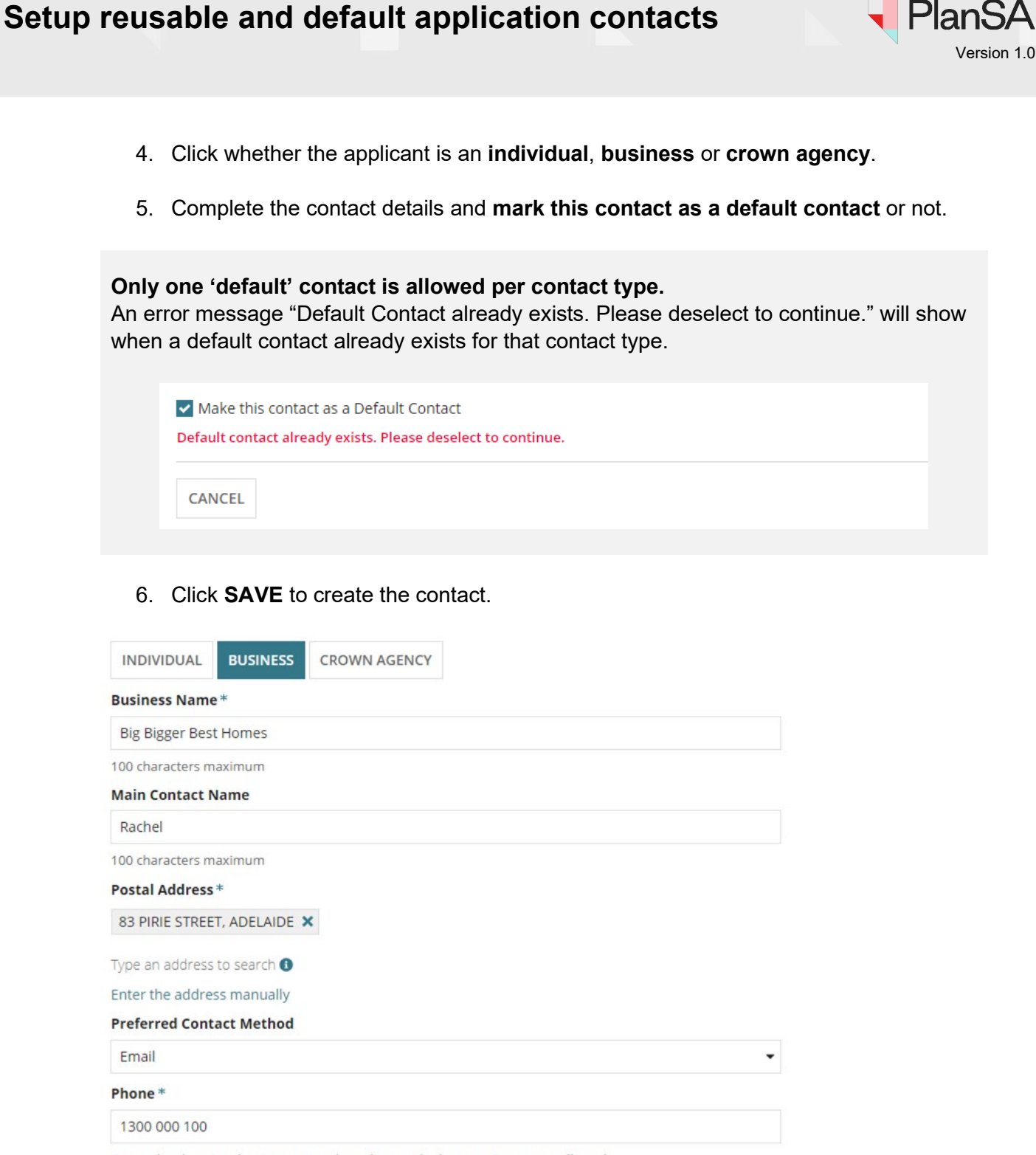

Enter a local, national or international number - with plus sign. Spaces are allowed.

**Alternative Phone** 

Enter a local, national or international number - with plus sign. Spaces are allowed.

**Email\*** 

How to…

Bigger.dap.test@sa.gov.au

50 characters maximum.

Make this contact as a Default Contact

CANCEL

10

**Government of South Australia** 

Department for Trade and Investment

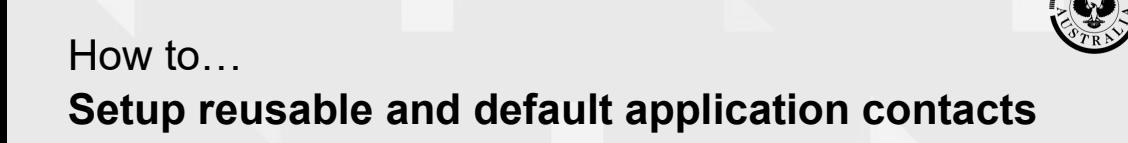

Department for Trade and Investment

**Government of South Australia** 

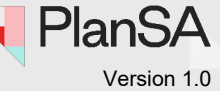

The contact shows with default contact flagged (as applicable).

7. Repeat the add contact steps until all the reusable and default contacts are created.

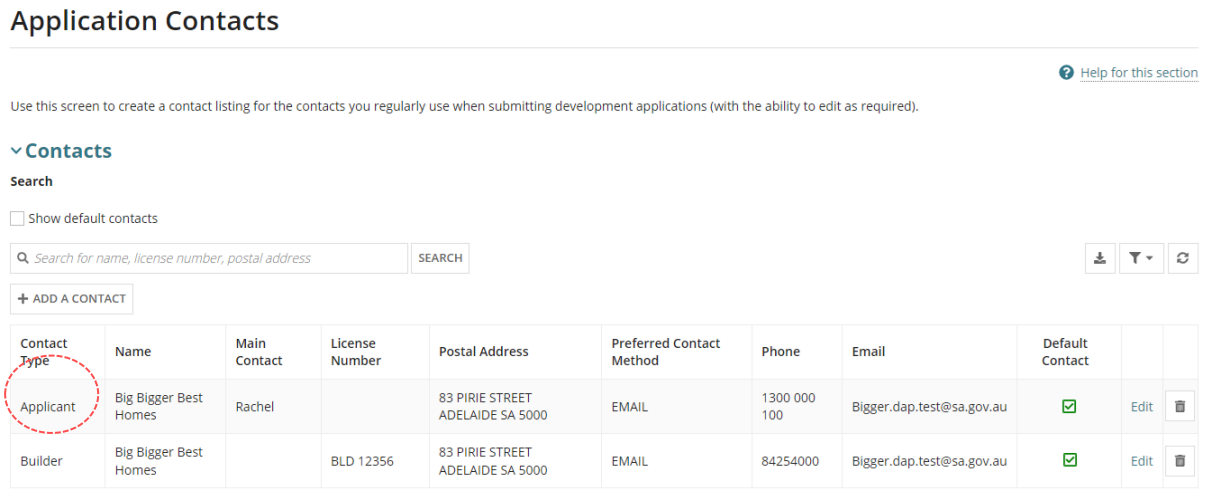

Expand the **Event Histor**y to view the event record created for the added contact.

### > Removed Contacts

### **v** Event History

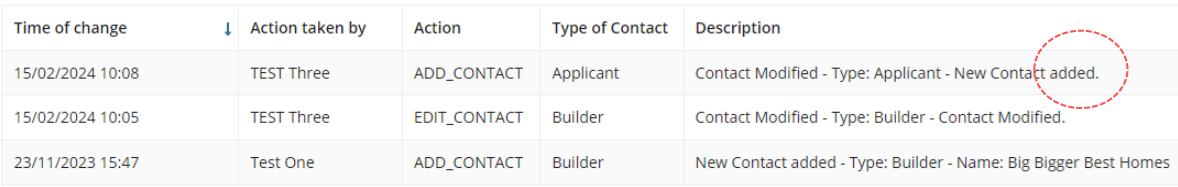

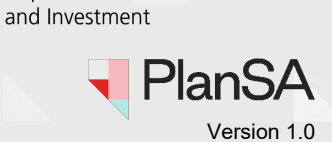

**Government of South Australia** 

Department for Trade

# <span id="page-11-0"></span>**View Default Contacts**

### 1. Click **Show default contacts**.

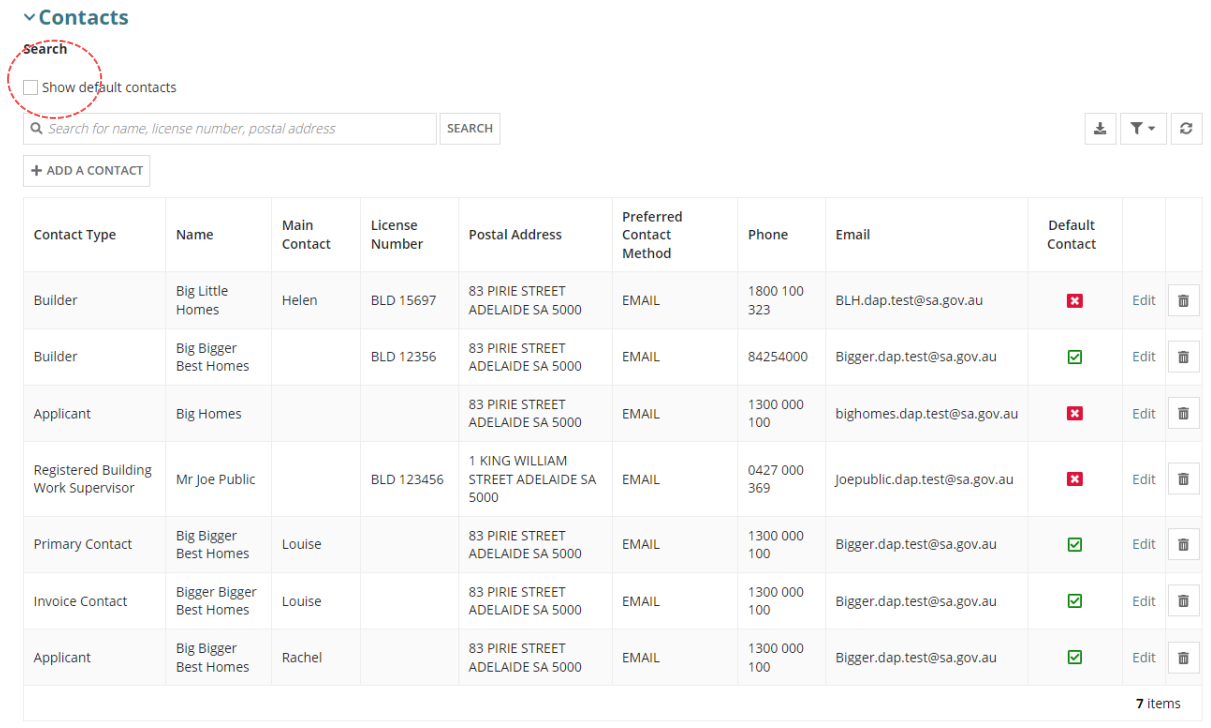

### List of default contacts displays.

### 2. Click again on **Show default contacts** to show all contacts.

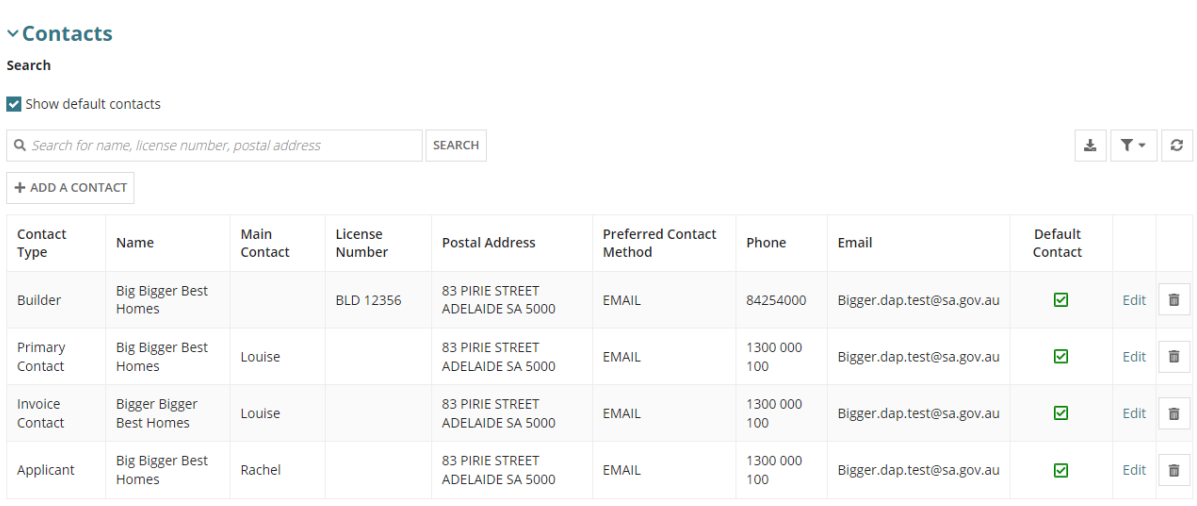

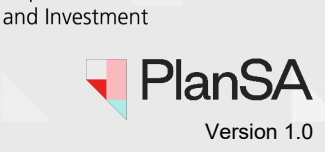

**Government of South Australia** 

Department for Trade

## <span id="page-12-0"></span>**Edit a Contact**

1. Click **Edit** against the applicable contact.

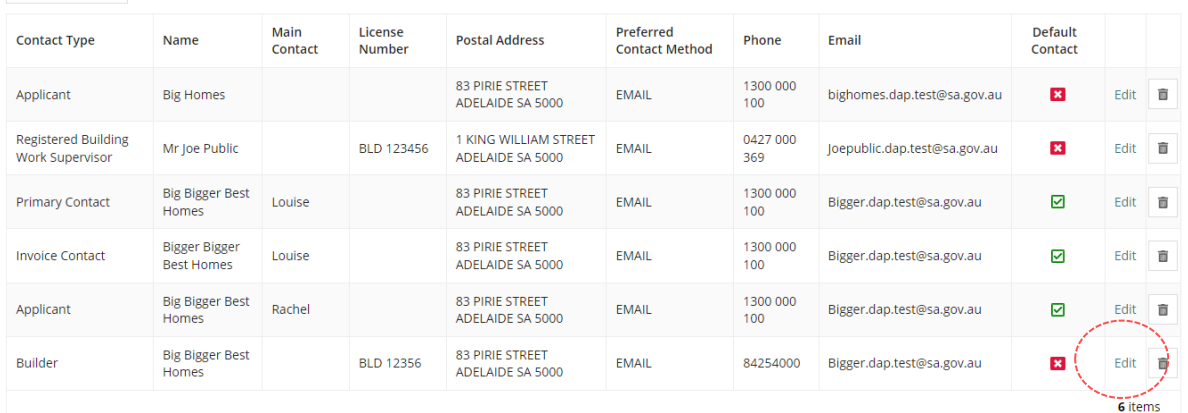

The **Edit Builder** page displays with the contact details.

2. Update the contact information.

The **Main Contact Name** can be used to capture the name of person who will be the primary or invoice contact for that business contact.

## **Big Bigger Best Homes**

Summary

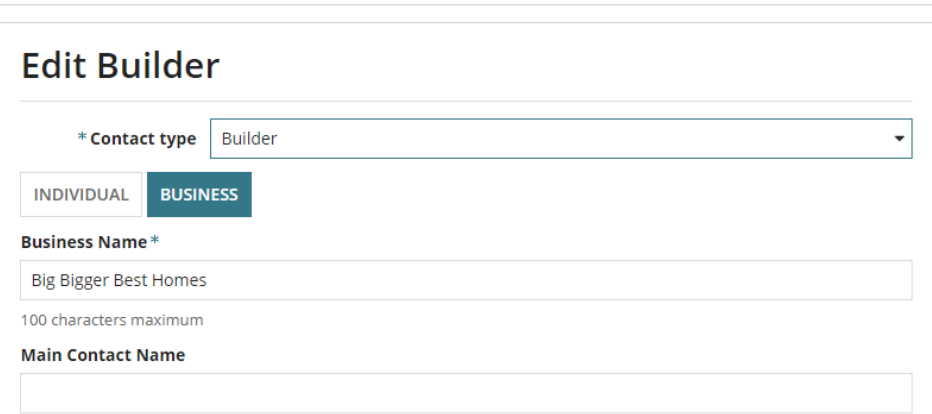

3. Click SAVE to update the contact or CANCEL to stop editing the contact.

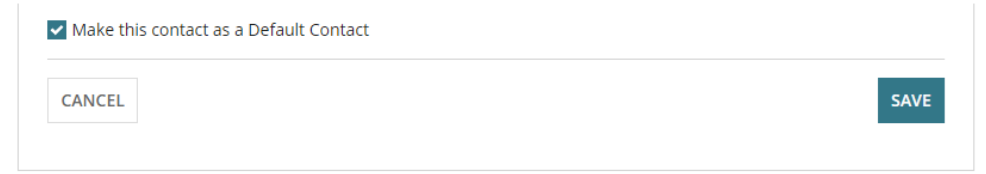

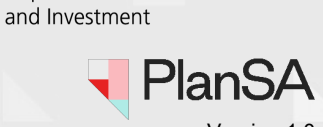

**Government of South Australia** 

Department for Trade

Version 1.0

The updated contact displays at the top of the list of contacts.

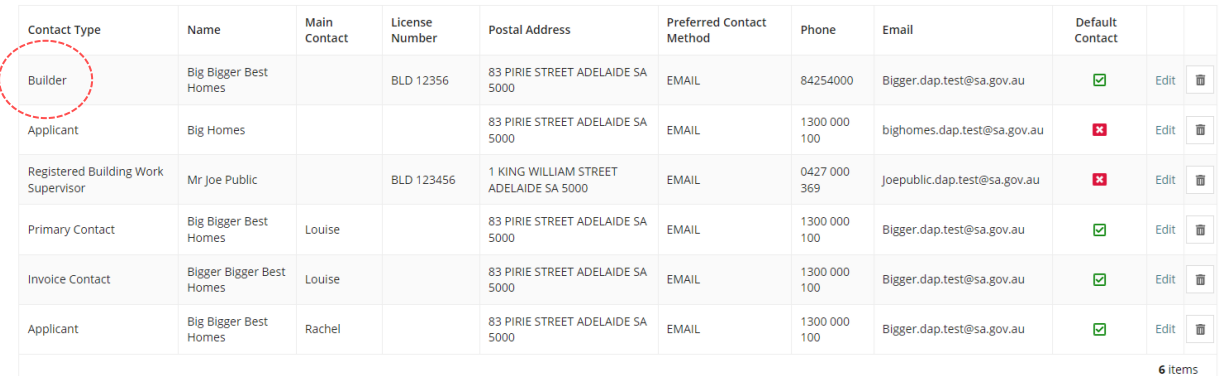

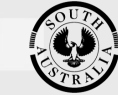

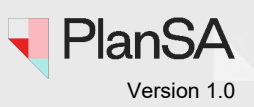

## <span id="page-14-0"></span>**Remove a contact**

Removing a contact does not permanently delete the contact. The contact is moved to the **Removed Contacts** section where the contact can be restored, as required.

1. Click on **Trash** can icon.

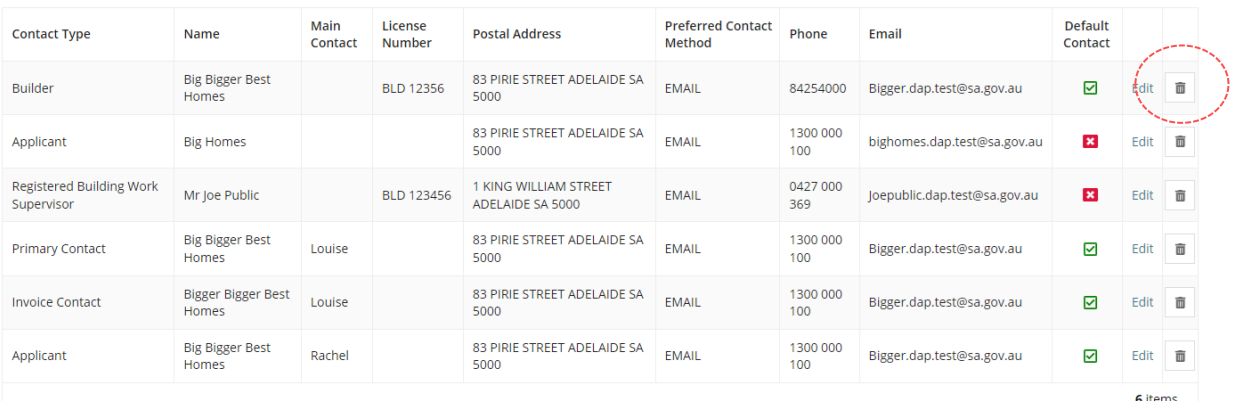

The **Remove Application Contact** window displays.

2. Click **OK, CONTINUE** to confirm the removal

## **Big Bigger Best Homes**

Summary

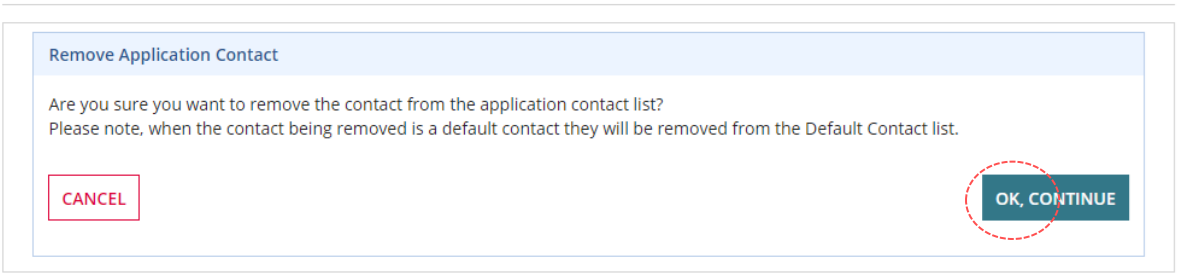

### The contact is removed from the list of contacts.

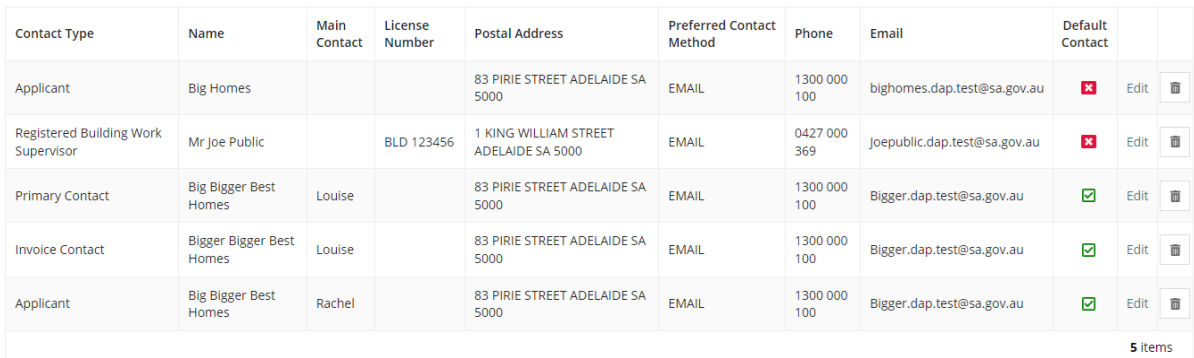

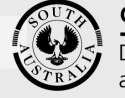

### Department for Trade and Investment

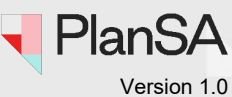

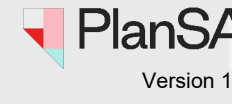

3. Expand **Removed Contacts** to show the removed contact.

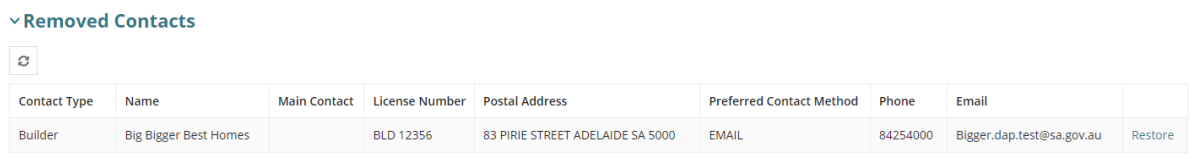

### <span id="page-15-0"></span>**Restoring a removed contact**

4. Click on Restore.

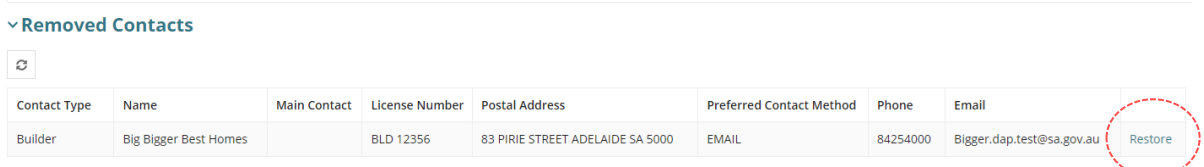

### The restored contact displays at the top of the list of contacts.

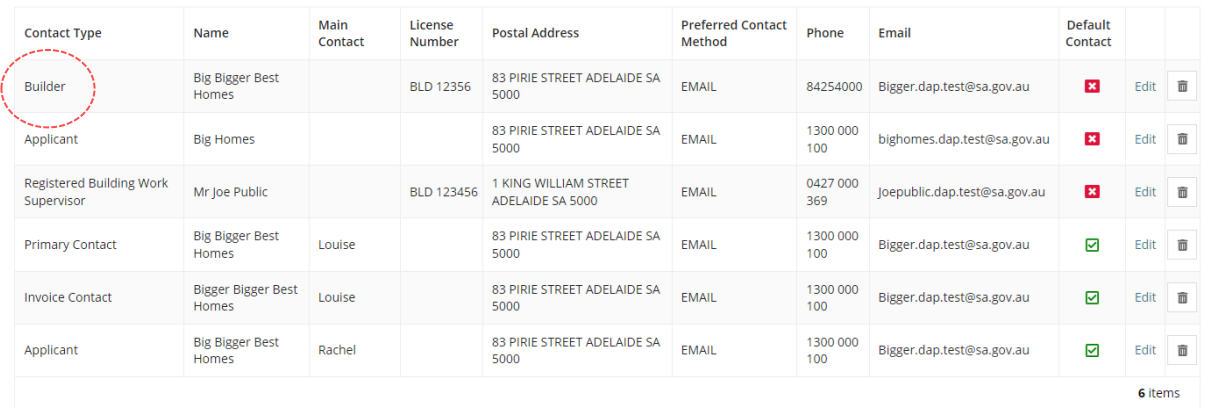

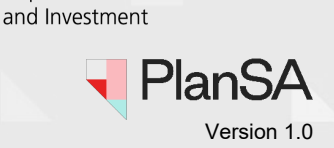

**Government of South Australia** 

Department for Trade

# <span id="page-16-0"></span>**Download a contact list**

1. Click **Download** icon.

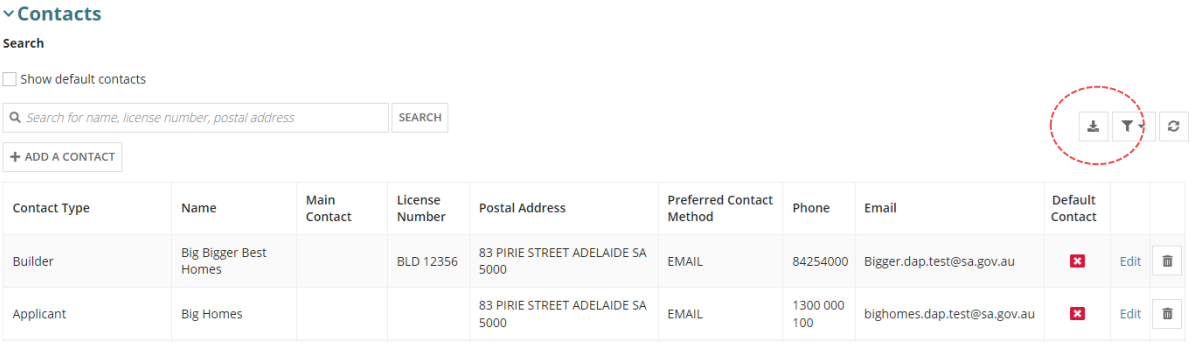

The **Save As window** opens.

2. Open a folder location where the contact list to be saved and then **Save**.

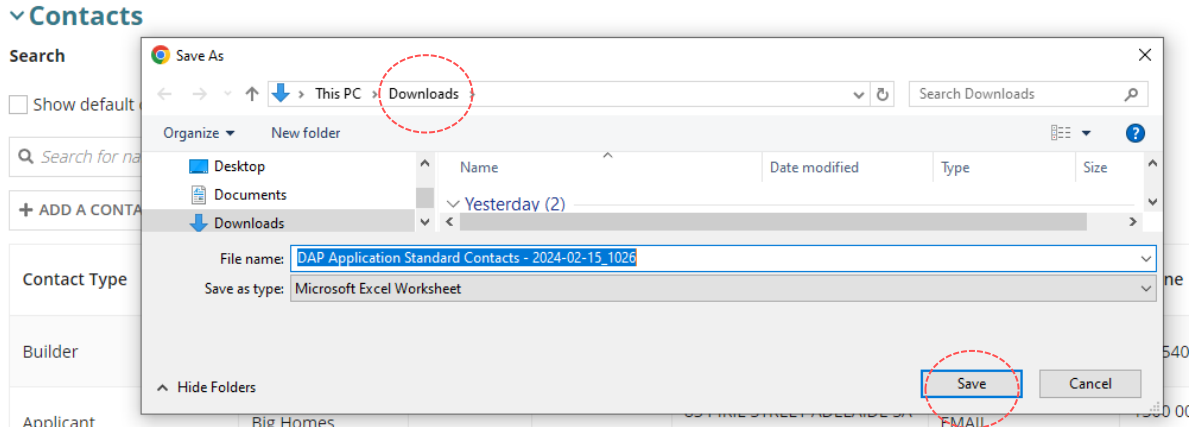

3. Open the folder location, then double-click on the excel document – DAP Application Standard Contacts to open.

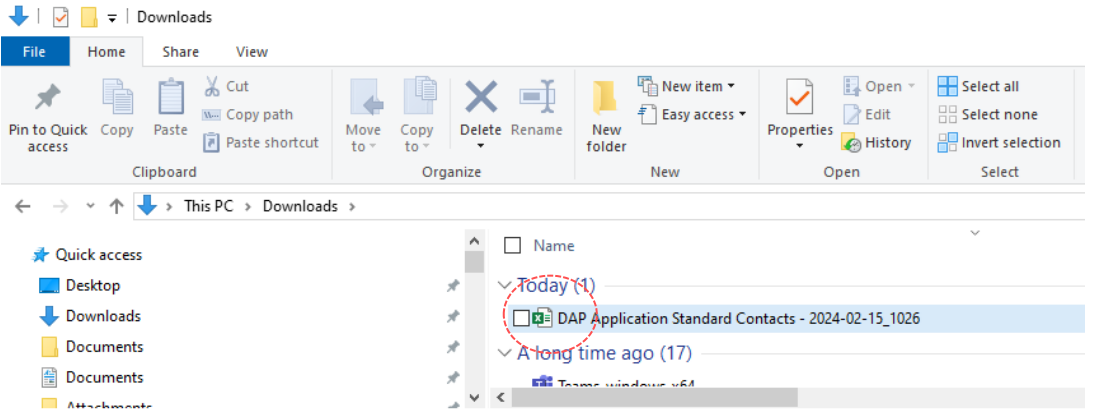

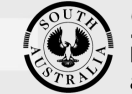

Department for Trade and Investment

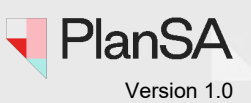

The DAP Application Standard Contacts opens in excel.

4. Enable editing (as applicable)

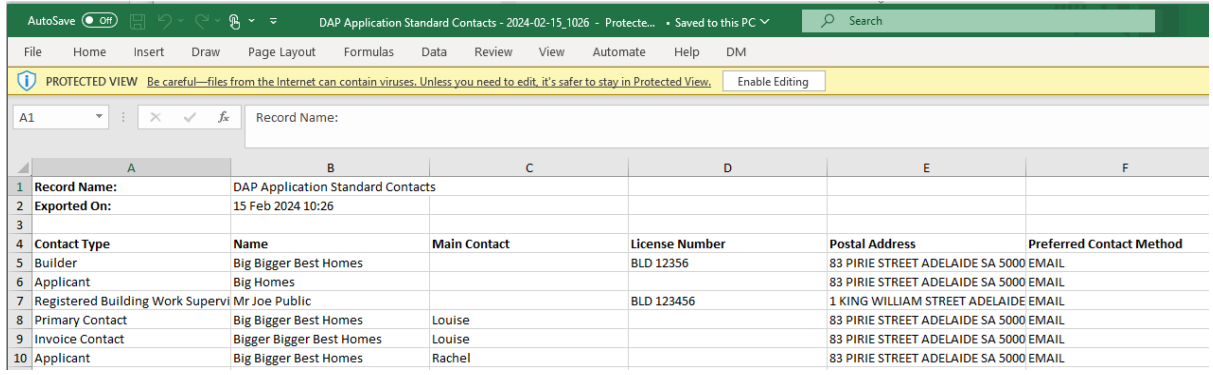

18